# **Pro EX 2.0 WLAN- AND REA** fähiges Steuergerät

### SCHNELLSTARTANLEITUNG *Den WLAN-Hub mit dem Internet verbinden*

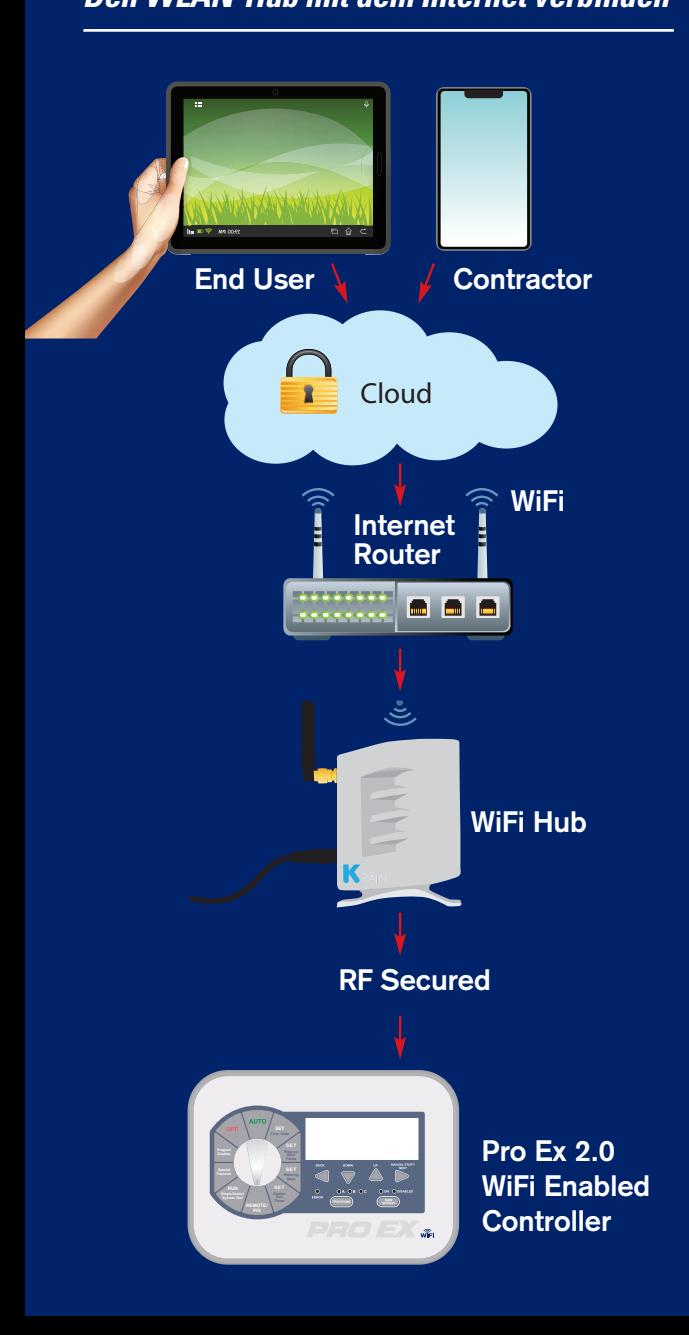

Beinhaltet: Anweisungen für Apple iOS Android

Steuergerät für den Anbieter freigeben

Steuergeräte zu Hausbesitzer- und Anbieter-Accounts hinzufügen

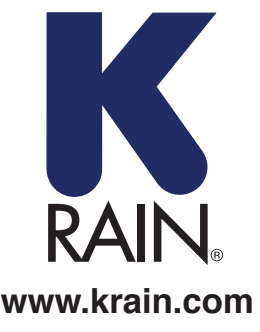

## FÜR DIE IOS-APP HIER BEGINNEN

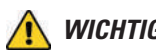

 *WICHTIG: Nur das Netzteil verwenden, das zum Lieferumfang gehört.*

#### **BENÖTIGTE ELEMENTE:**

- 1. Pro Ex 2.0 WLAN-fähiges Beregnungs-Steuergerät
- 2. Funkmodul
- 3. WLAN-Hub

#### **Ihren WLAN-Hub an die Stromversorgung anschließen und aufstellen:**

- **A)** Wählen Sie einen trockenen Standort im Haus oder in der Garage, der über eine gute WLAN-Signalstärke verfügt. Die Signalstärke können Sie am einfachsten über die WLAN-Signalanzeige auf Ihrem Smartphone oder Tablet überprüfen, die Balkenanzeige sollte voll sein. \*\*Stellen Sie den Hub nicht in der Nähe von großen Metallgeräten wie z. B. Heißwassererhitzern, Klimaanlagen usw. auf.
- **B)** Nachdem Sie den WLAN-Hub an die Stromversorgung angeschlossen haben, sollte die "K" LED-Lampe blinken (Ein/Aus). Dieser Vorgang kann unter Umständen einige Sekunden dauern.

*HINWEIS: Falls die LED nicht blinkt, setzen Sie den Hub über die Einstelltaste zurück, diese finden Sie an der Unterseite des Geräts. Die "K"- LED sollte jetzt blinken (Ein/Aus), nachdem Sie die Taste drei Sekunden lang gedrückt haben.*

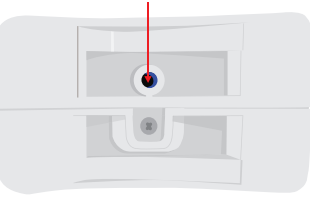

#### **Einen Benutzeraccount erstellen und den WLAN-Hub über ein iOS-Gerät zum ersten Mal mit dem Steuergerät verbinden:**

#### **SCHRITT 1**

Laden Sie die App K-Rain Pro EX WiFi im itunes App-Store herunter.

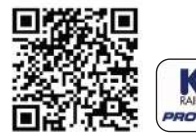

#### **SCHRITT 2**

Klicken Sie auf die Schaltfläche "Account erstellen"

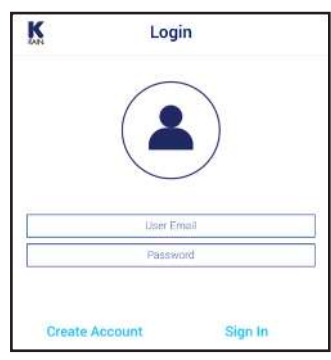

#### **SCHRITT 3**

Geben Sie eine gültige E-Mail-Adresse ein. *HINWEIS: Das Passwort muss mindestens sechsstellig sein.*

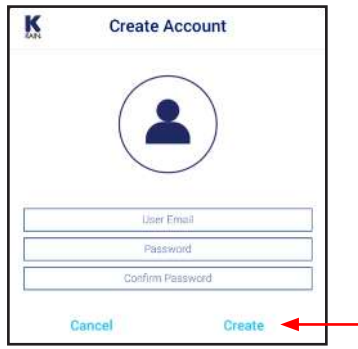

#### **SCHRITT 4**

Geben Sie die Benutzerinformationen ein. *HINWEIS: Das Smartphone oder Tablet MUSS mit dem WLAN-Netz verbunden sein, um eine Verbindung zum WLAN-Hub herzustellen.*

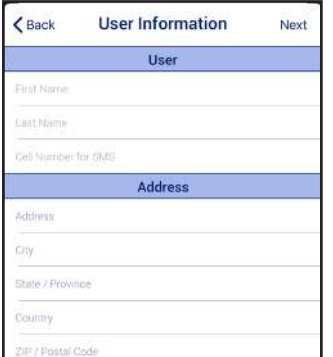

#### **SCHRITT 5**

Erinnerungsbildschirm Nachdem Sie die Anleitung Schritt für Schritt befolgt haben, klicken Sie bitte auf "Weiter".

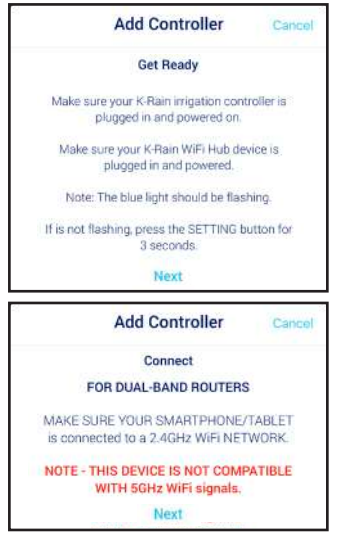

#### **SCHRITT 6**

Klicken Sie auf die Schaltfläche "Einstellungen öffnen", um die allgemeinen WLAN-Einstellungen auf dem iOS-Einstellungsbildschirm aufzurufen.\*

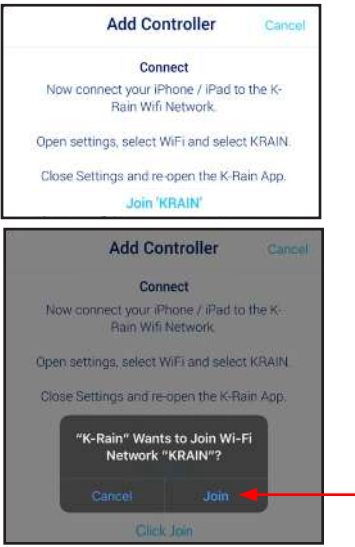

*\*HINWEIS: Bei Dual-Band-Routern achten Sie bitte darauf, dass Ihr Smartphone/ Tablet mit einem 2,4 GHz WLAN-Netz verbunden ist. Dieses Gerät ist nicht mit 5 GHz WLAN-Signalen kompatibel.*

#### **Ihr Steuergerät mit dem WLAN-Hub verbinden:**

#### **SCHRITT 7**

Gehen Sie zur Frontseite des Pro Ex 2.0 Steuergeräts. Bewegen Sie den Drehschalter in die Position FERNBEDIENUNG/PIN.

Drücken Sie die AUFWÄRTS-Taste, bis auf der LCD-Anzeige des Steuergeräts die Meldung KEIN WLAN erscheint.

**Special** Drücken Sie die Taste MANUELLER START/WEITER, damit **waard FINDING Display** das Steuergerät beginnt, nach dem WLAN-Hub zu suchen.

Sobald das LCD-Display "JA WLAN" anzeigt, wurde eine Verbindung zum WLAN-Hub hergestellt.

#### **Verbinden Sie Ihren WLAN-Hub mit Ihrem Router:**

**SET**

NO WIFI

(KEIN WLAN)

**WIFI** 

(Suche)

**Times**

**SET**

#### **SCHRITT 9**

**Single Station PIN**

Geben Sie Ihr WLAN-Heimnetz (SSID) und Ihr Passwort ein. Klicken Sie auf "Steuergerät konfigurieren".

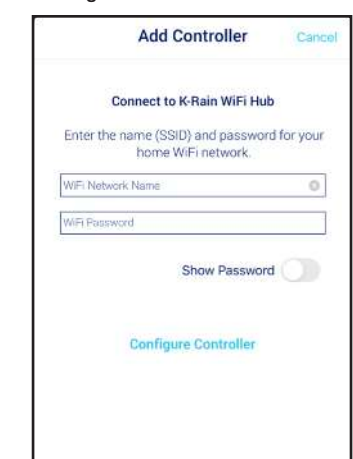

#### **SCHRITT 8**

Rufen Sie erneut die K-Rain Pro WX 2.0 Wifi Controller App auf. Es erscheint dieser Erinnerungsbildschirm, der Sie darauf hinweist, dass eine Verbindung zwischen dem Steuergerät und dem WLAN-Hub hergestellt werden musste, bevor Sie mit dem nächsten Schritt fortfahren.

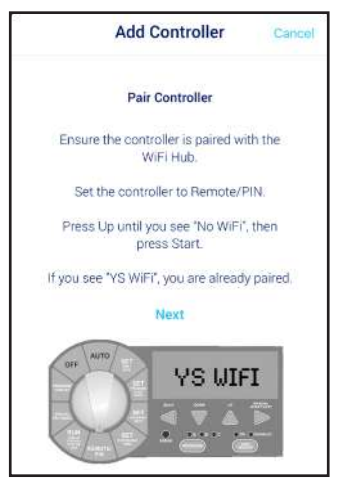

Bestätigungsbildschirm. **Warten Sie einige Minuten ab, bis sich er WLAN Hub mit der Cloud verbunden hat.** An diesem Punkt sollte die blaue Lampe am Hub aufhören zu blinken und dauerhaft aufleuchten. Falls die blaue Lampe nicht dauerhaft leuchtet, komplett erloschen ist oder noch blinkt, klicken Sie auf "Erneut versuchen" und folgen Sie den Anweisungen.

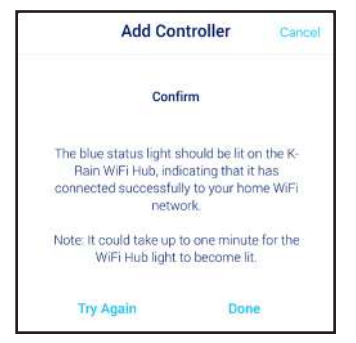

#### **SCHRITT 11**

Vergeben Sie einen Namen für Ihr Steuergerät und tragen Sie die Standortadresse ein. Klicken Sie auf "Weiter".

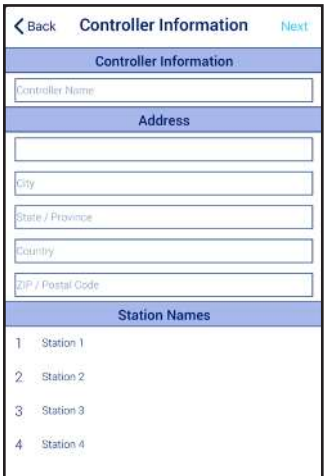

*HINWEIS: Für die Wettervorhersage und die Genauigkeit von Weather IQ™ ist es wichtig, dass Sie die Adresse vollständig eingeben.*

#### **SCHRITT 10 ANLEITUNG ZUR FEHLERBEHEBUNG**

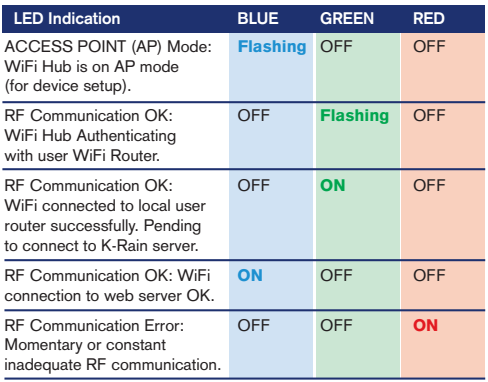

#### **SCHRITT 12**

Herzlichen Glückwunsch, Sie haben Ihr WLAN-Steuergerät erfolgreich verbunden. Klicken Sie auf "FERTIG".

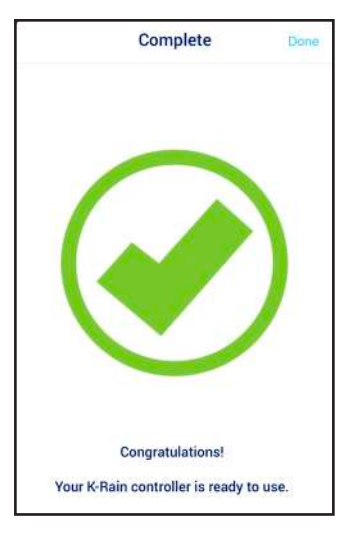

Zusätzliche Unterstützung erhalten Sie auf: **support.krain.com/support/home**

# FÜR DIE ANDROID APP HIER BEGINNEN

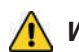

 *WICHTIG: Nur das Netzteil verwenden, das zum Lieferumfang gehört.*

#### **BENÖTIGTE ELEMENTE:**

- 1. Pro Ex 2.0 WLAN-fähiges Beregnungs-Steuergerät
- 2. Funkmodul
- 3. WLAN-Hub

#### **Ihren WLAN-Hub an die Stromversorgung anschließen und aufstellen:**

- **A)** Wählen Sie einen trockenen Standort im Haus oder in der Garage, der über eine gute WLAN-Signalstärke verfügt. Die Signalstärke können Sie am einfachsten über die WLAN-Signalanzeige auf Ihrem Smartphone oder Tablet überprüfen; die Balkenanzeige sollte voll sein. \*\*Stellen Sie den Hub nicht in der Nähe von großen Metallgeräten wie z. B. Heißwassererhitzern, Klimaanlagen usw. auf.
- **B)** Nachdem Sie den WLAN-Hub an die Stromversorgung angeschlossen haben, sollte die "K" LED-Lampe blinken (Ein/Aus). Dieser Vorgang kann unter Umständen einige Sekunden dauern.

*HINWEIS: Falls die LED nicht blinkt, setzen Sie den Hub über die Einstelltaste zurück, diese finden Sie an der Unterseite des Geräts. Die "K"-LED sollte jetzt blinken (Ein/Aus), nachdem Sie die Taste drei Sekunden lang gedrückt haben.*

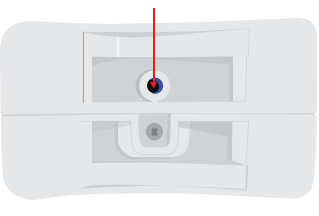

#### **Einen Benutzeraccount erstellen und den WLAN-Hub über ein Android-Gerät zum ersten Mal mit dem Steuergerät verbinden:**

#### **SCHRITT 1**

Laden Sie die App K-Rain Pro EX WiFi aus dem Google Play App-Store herunter.

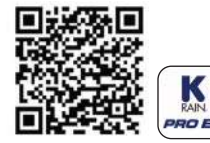

*HINWEIS: Wählen Sie im Einstellungsmenü Ihres Geräts den Eintrag "Alle Genehmigungen erteilen", nachdem Sie die App heruntergeladen haben.*

#### **SCHRITT 2**

Klicken Sie auf die Schaltfläche "Erstellen"

*HINWEIS: Das Passwort muss mindestens sechsstellig sein.*

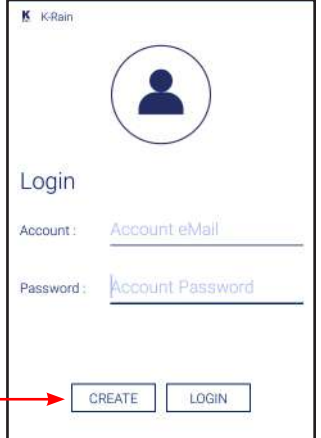

#### **SCHRITT 4**

Geben Sie dieBenutzerinformationen ein. *HINWEIS: Das Smartphone oder Tablet MUSS mit dem WLAN-Netz verbunden sein, um eine Verbindung zum WLAN-Hub herzustellen.*

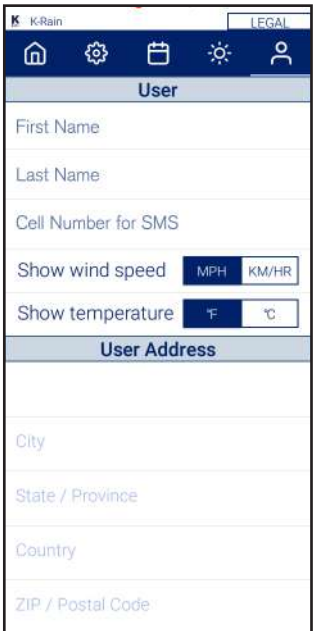

#### **SCHRITT 3**

Geben Sie eine gültige E-Mail-Adresse ein.

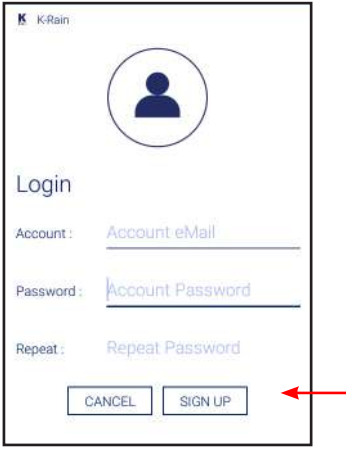

#### **SCHRITT 5**

Erinnerungsbildschirm Geben Sie die Benutzerinformationen ein. Nachdem Sie die Anleitung Schritt für Schritt befolgt haben, klicken Sie bitte auf "Weiter".

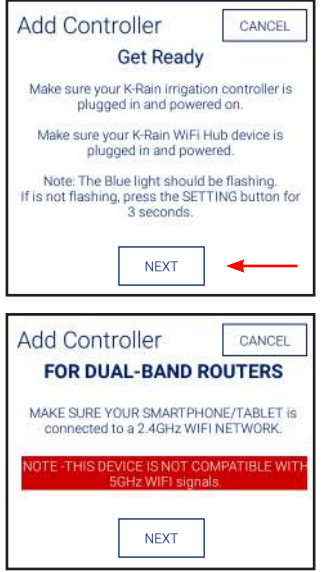

*HINWEIS: Bei Dual-Band-Routern achten Sie bitte darauf, dass Ihr Smartphone/Tablet mit einem 2,4 GHz WLAN-Netz verbunden ist. Dieses Gerät ist nicht mit 5 GHz WLAN-Signalen kompatibel.*

#### **Ihr Steuergerät mit dem WLAN-Hub verbinden:**

#### **SCHRITT 6**

Gehen Sie zur Frontseite des Pro Ex 2.0 Steuergeräts. Bewegen Sie den Drehschalter in die Position FERNBEDIENUNG/PIN.

Drücken Sie die AUFWÄRTS-Taste, bis auf der LCD-Anzeige des Steuergeräts die Meldung KEIN WLAN erscheint.

Drücken Sie die Taste MANUELLER START/WEITER, damit das Steuergerät beginnt, nach dem WLAN-Hub zu suchen. **Special Features**

Sobald das Display "JA WLAN" anzeigt, wurde eine Verbindung zum WLAN-Hub hergestellt.

#### **SCHRITT 7**

Rufen Sie erneut die K-Rain Pro EX 2.0 WiFi Controller App auf. Dann erscheint dieser Erinnerungsbildschirm mit der Erinnerung, dass eine Verbindung zwischen dem Steuergerät und dem WLAN-Hub hergestellt werden musste, bevor Sie mit dem nächsten Schritt fortfahren.

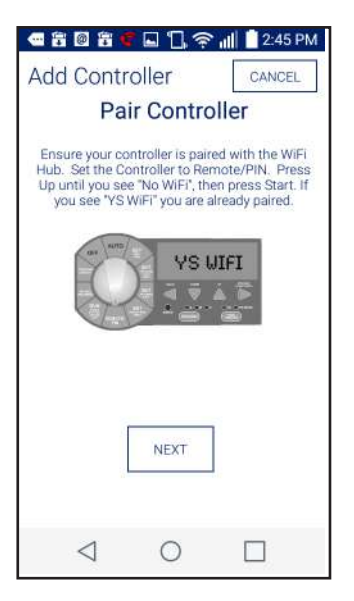

#### **Times REMOTE/ PIN Ihren WLAN-Hub mit Ihrem Router verbinden:**

**Program Start**

**Time / Date**

**REMOTE/**

#### **SCHRITT 8**

**System Test PIN**

Geben Sie Ihr WLAN-Heimnetz (SSID) und Ihr Passwort ein. Klicken Sie auf "Steuergerät konfigurieren".

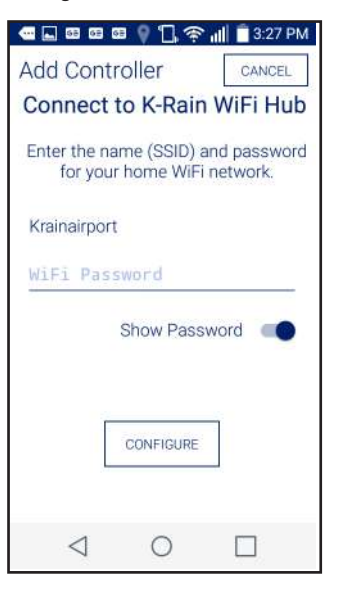

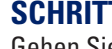

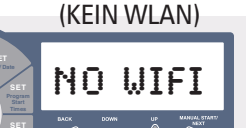

finding

(Suche)

**WIFI** 

#### **SCHRITT 9**

Bestätigungsbildschirm. **Warten Sie einige Minuten ab, bis sich der WLAN Hub mit der Cloud verbunden hat.** An diesem Punkt sollte die blaue Lampe am Hub aufhören zu blinken und dauerhaft aufleuchten. Falls die blaue Lampe nicht dauerhaft leuchtet, komplett erloschen ist oder noch blinkt, klicken Sie auf "Erneut versuchen" und folgen Sie den Anweisungen. **Pro EX 2.0 WiFi Hub LED Indicators**

#### **ANLEITUNG ZUR FEHLERBEHEBUNG**

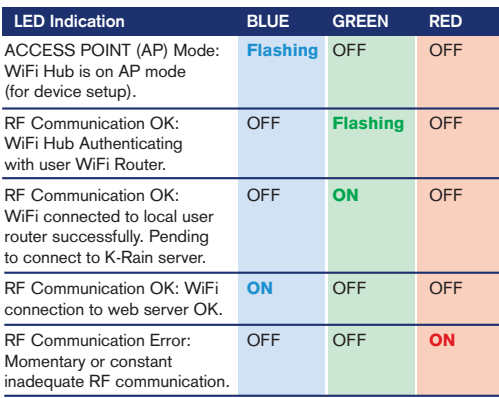

#### **SCHRITT 10**

Vergeben Sie einen Namen für Ihr Steuergerät und tragen Sie die Standortadresse für dieses Steuergerät ein. Klicken Sie auf "Weiter". *HINWEIS: Für die Wettervorhersage und die Genauigkeit von Weather IQ™ ist es wichtig, dass Sie die Adresse vollständig eingeben.*

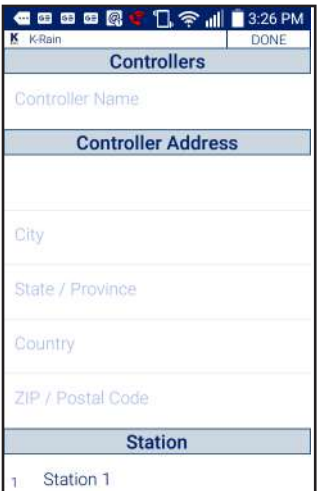

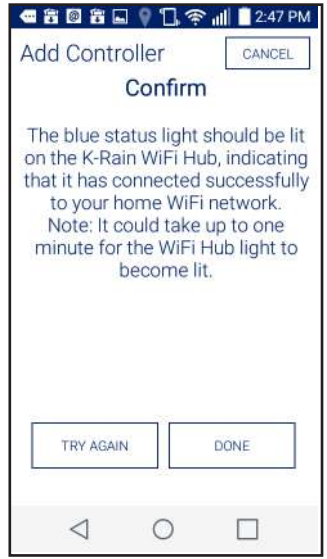

#### **SCHRITT 11**

Herzlichen Glückwunsch, Sie haben Ihr WLAN-Steuergerät erfolgreich verbunden. Klicken Sie auf "FERTIG".

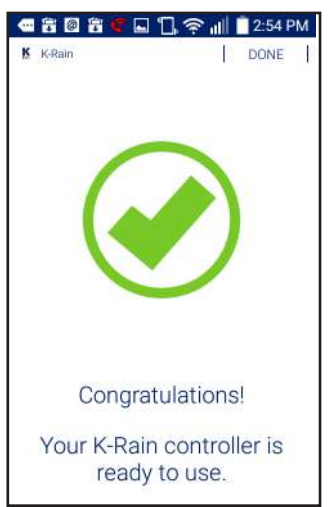

Zusätzliche Unterstützung erhalten Sie auf: **support.krain.com/support/home**

#### **Account Account** FREIGABE EINES STEUERGERÄTS

#### ANBIETER **Ein Pro Ex 2.0 WiFi Steuergerät zu Ihrem Account hinzufügen** 33404 Ex 2.0 WiFi Steuergerät zu Ihrem Account hinzufügen u vviri Steuergerat zu inrem Account ninzufugen

Registrieren Sie sich jetzt für einen Profi-Account unter: <u>www.kra**in.com/proexcontractor**</u> wuu ren Sie sich jetzt für einen Profi-Account unter: <u>www.krai**n.con**</u> Password ur emen i ron-Account unter. <u>www.krain.com/pro</u>

Legal **My Account**

Legal **My Account**

HINWEIS: Der Hausbesitzer muss die Freigabe-Funktion über seinen Account aktivieren, bevor ein Steuergerät zum Account des Anbieter hinzugefügt werden kann. Save Cancel

Bitten Sie den Hausbesitzer, die beiliegende Karte mit den Anbieterinformationen für Sie auszufüllen.

#### **HINZUFÜGEN ÜBER DIE WEBSITE:**

Um ein Steuergerät über den Webbrowser (MAC-Adresse) **Available Controllers** hinzuzufügen: Rufen Sie folgende URL auf myproex.krain.com und melden Sie sich an. Wählen Sie die Seite "Mein Account" aus. Geben Sie die MAC-Adresse ein, die auf den WLAN-Hub gedruckt ist, und klicken Sie auf "HINZUFÜGEN". Aktualisieren Sie den Bildschirm. Das Steuergerät sollte jetzt angezeigt Courtyard ron oro oron e igen: Rufen Share unshare<br>S **Available Controllers** vou i nypro  $\sim$  Shared Shared Shared Shared Shared Shared Shared Shared Shared Shared Shared Shared Shared Shared Shared Shared Shared Shared Shared Shared Shared Shared Shared Shared Shared Shared Shared Shared Shared Shared Shared ro oron ann vi Share Share  $\cdots$ 

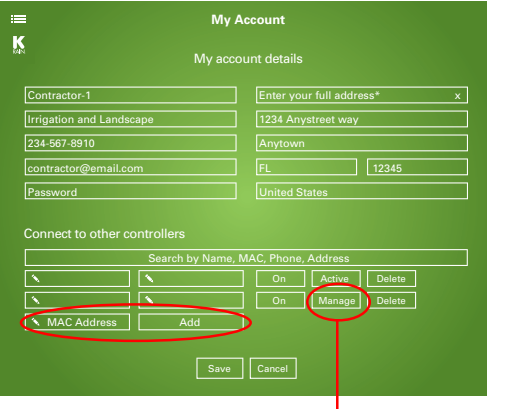

werden. Mithilfe der Funktion MANAGE können Sie sich am betreffenden Steuergerät anmelden und die Einstellungen ändern. Fallsdas Steuergerät nicht angezeigt wird, kontaktieren Sie bitte den Hausbesitzer und bitten Sie ihn, das Steuergerät gemäß den beiliegenden Anweisungen freizugeben.

#### **DIREKT ÜBER DIE iOS/ANDROID App:**

Sie sollten eine E-Mail mit einemAnhang vom Hausbesitzer erhalten haben. Falls Sie die App installiert haben, tippen Sie einfach auf den Anhang, um diesen zu installieren: Falls Sie die E-Mail nicht erhalten haben, sehen Sie bitte in Ihrem Spam-Ordner nach und kontaktieren Sie dann den Hausbesitzer.

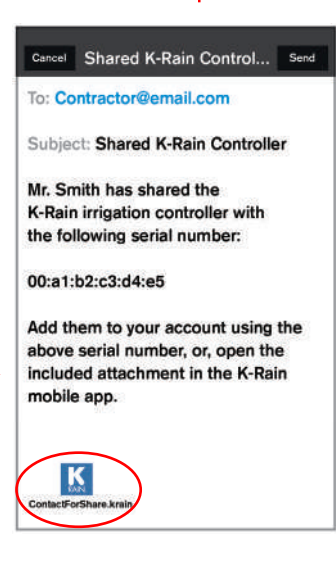

## HAUSBESITZER

#### **Ihr Pro Ex 2.0 WiFi Steuergerät freigeben**

### **DIREKT ÜBER DIE iOS/ANDROID App:**

Laden Sie die K-Rain Pro EX WiFi Appüber itunes oder den Google Play App-Store herunter. Füllen Sie die beiliegenden Karten mit den Informationen für Hausbesitzer und Anbieteraus und übergeben Sie die Karte Ihrem Anbieter.

### **METHODE "PER E-MAIL FREIGEBEN"**

Falls Sie auf Ihrem Smartphone Ihren E-Mail-Acount konfiguriert haben, können Sie Ihr Steuergerät freigeben, indem Sie in der App auf der Seite "Account" auf "Freigabe" tippen. Tippen Sie auf "Steuergerät freigeben" und geben Sie die E-Mail-Adresse des Anbieters anhand der Angaben auf der ausgefüllten Informationskarte ein. Tippen Sie unter dem Feld mit der E-Mail-Adresse auf "Freigeben".

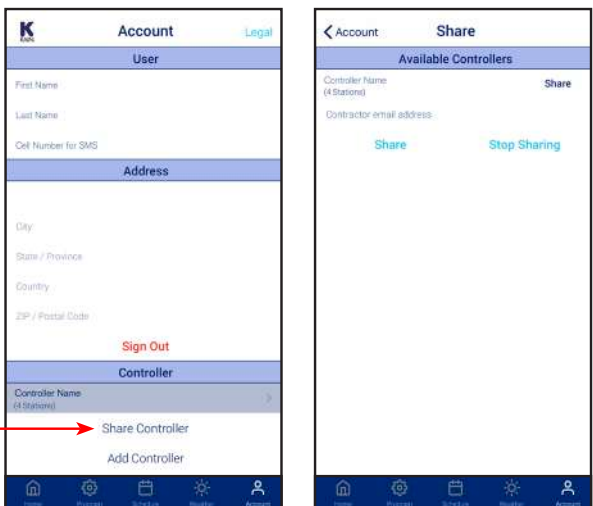

itunes iOS App

**PRO EX** 

Google Play Android App

Die App generiert eine Freigabedatei in einer E-Mail, die direkt an den Anbieter gesendet wird.

### **HINZUFÜGEN ÜBER DIE WEBSITE:**

Rufen Sie die folgende URL auf: myproex.krain.com und melden Sie sich dann in Ihrem Account an. Auf der Seite "Mein Account" Klicken Sie neben Ihrem Steuergerät auf "Freigeben" und anschließend auf "Speichern". Der Anbieter kann Ihr Steuergerät dann anhand der Informationen (MAC-Adresse), die während der Installation des Steuergeräts dokumentiert wurden, zu seinem Account hinzufügen.

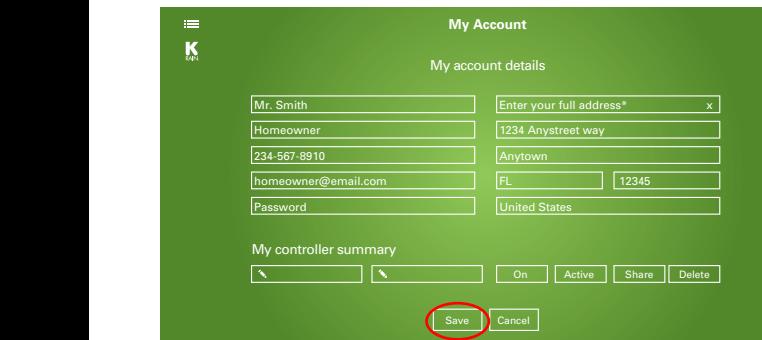

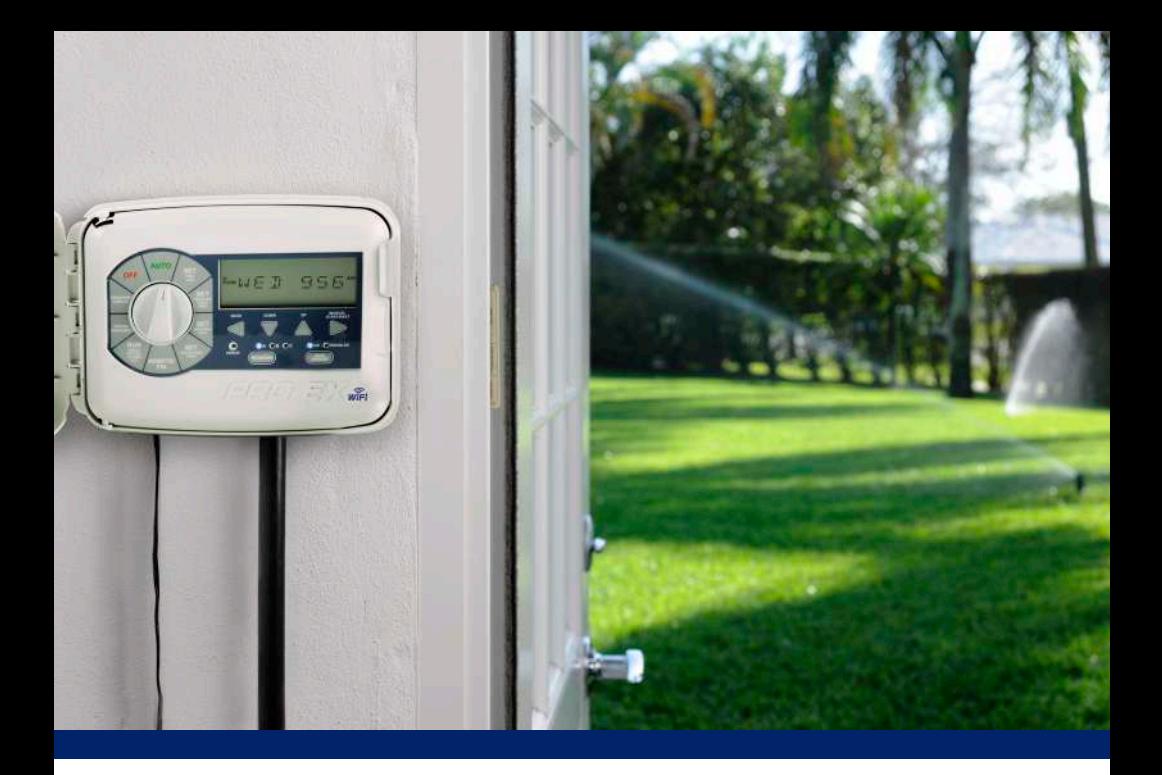

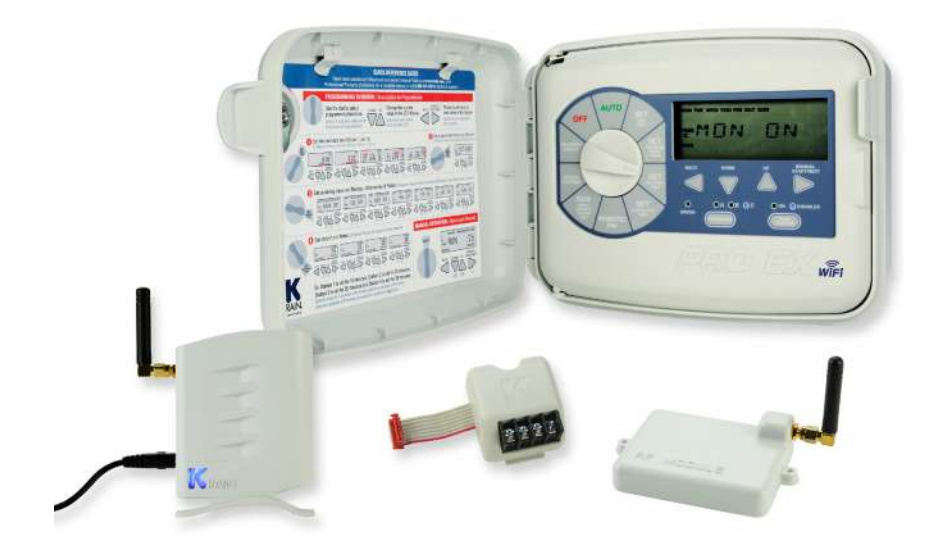

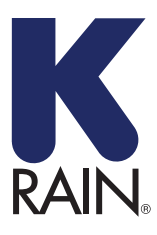

**K-Rain Manufacturing Corp.**

1640 Australian Avenue Riviera Beach, FL 33404 USA 561.844.1002 FAX: 561.842.9493

**1.800.735.7246** | **www.krain.com** 32020003 GERRMAN